# **How to Access Live Video on Mac OS X**

**Article ID: GV34-08-12-30 Release Date: 12/30/2008** 

## **Applied to**

Mac OS X 10.5

### **Summary**

To remotely access live video on the Mac OS X, it is required to open communication ports and modify certain default settings on the GV-System and the Mac.

#### **At the GV-System:**

1. On the main screen, click the **Network** button, click **WebCam Server**, click the **3GPP** tab and then select the option box to enable.

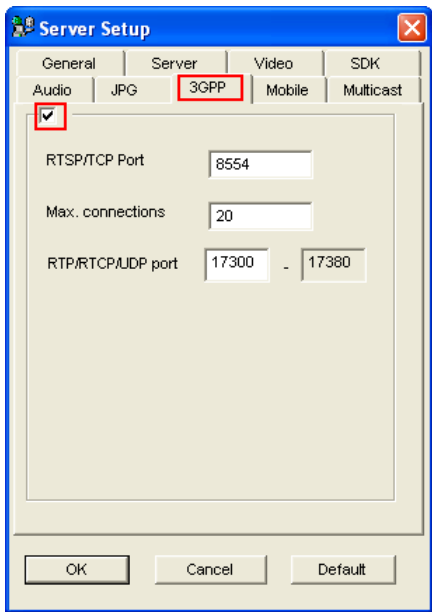

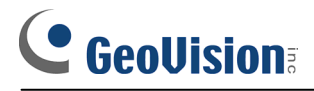

2. If there is a router or firewall installed, ensure these communication ports required by the WebCam Server are open:

TCP Port 8554 UDP Port 17300-17380 Command Port 4550 Data Port 5550 Audio Port 6550

#### **At the Client Computer:**

1. On Mac OS X, open **Quick Time** preference panel from **System Preferences**.

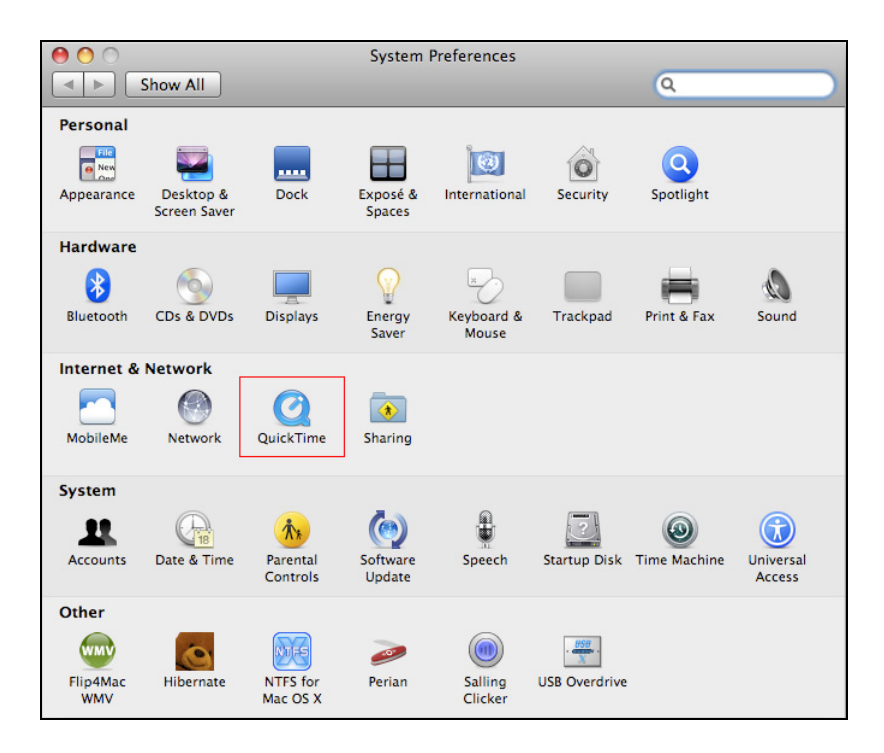

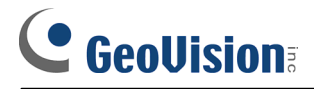

2. Click the **Advanced** tab, and select **Custom** from the Transport Setup drop-down list.

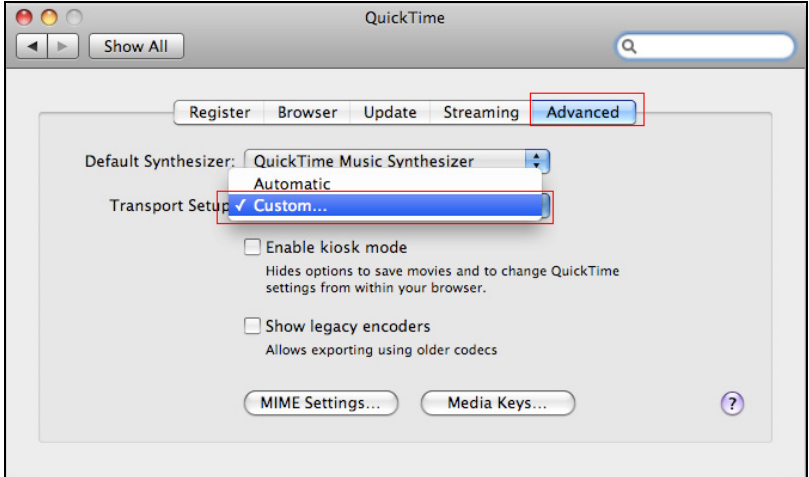

- 3. Select **UDP** from the Transport Protocol drop-down list.
- 4. In the RTSP Port ID field, select **Other** and type **6970**.

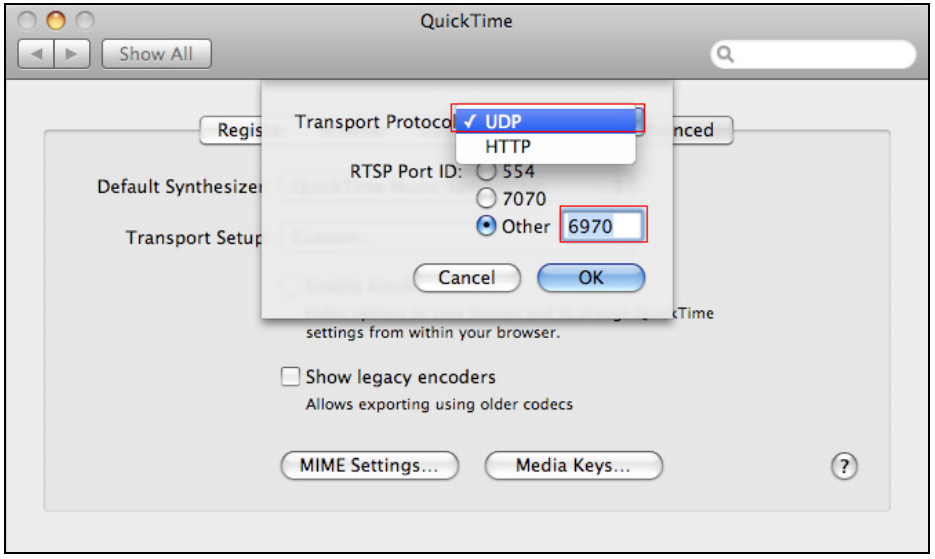

- 5. Start your browser. Enter the IP address or the domain name of the GV-System, and type ID and password to log into the GV-System.
- 6. Click the desired camera and you should be able to watch its live video.